# **Öyrədici elektron vasitələrin tədrisdə istifadəsi**

### **Muxtar Məhərrəm oğlu Paşazadə**

*Azərbaycan Dövlət Pedaqoji Universiteti* **E-mail:** mukhtarpashazade164@gmail.com

**Rəyçilər:** r.ü.f.d. K.A. Mirzəyeva, p.ü.f.d. A.M. Qasımova

**Açar sözlər:** texnologiya, kahoot, interaktiv, monitor, kompyuter, təqdimat, oyun **Ключевые слова:** технологии, kahoot, интерактив, монитор, компьютер, презентация, игра

**Key words:** technology, kahoot, interactive, monitor, computer, presentation, game

Texnologiyanın günü-gündən inkişafı təhsil sahəsindən də yan keçmir. Artıq təhsil sahəsi də ənənəvi tədris prosesini geridə qoyub, yeni növ elektron tədris vasitələrinin də daxil edildiyi sistemə çevrilir. Tədris prosesində elektron vasitə dedikdə, dərs keyfiyyətini artıracaq təqdimat, multimedia, oyun və s. bu kimi proqramlar nəzərdə tutulur.

Yeni növ elektron tədris vasitələrinin istifadəsi şagirdlərə yeni biliklər qazanmaqda maraq və motivasiya yaratmağa xidmət etməlidir. Günümüzdə sözügedən məqsədə xidmət edən proqramlardan biri də Kahoot proqramıdır. Bu proqram vasitəsilə müəllim interaktiv dərs mühitini yaratmaq üçün tapşırıqlar hazırlamaqla, şagirdlərin dərsi hansı dərəcədə qavramasından dərs müddətində xəbərdar ola bilər. Bu proqramla işləmək üçün müəllim və şagirdlərin internetə çıxışı olmalıdır. Müəllim testləri hazırlayıb, monitorda nümayiş etdirir və şagirdlər öz planşet, telefon və ya kompyuterindən sualı cavablandırır. Sonda isə ümumi qrupun və hər bir şagirdin suallara neçə faiz cavab verdikləri statistikalar bölməsindən məlum olur.

Kahoot proqramı ilə işləmək üçün proqramı ios və ya android cihazlarında Appstore və ya PlayMarket bölməsindən yükləmək lazımdır. Həmçinin şagirdlər internet üzərindən www. kahoot.it linki vasitəsilə istifadəçi PİNini yazaraq dərs prosesində iştirak edə bilərlər. İnternet üzərində [www.kahoot.com](http://www.kahoot.com/) linkinə daxil olaraq kahoot ilə tapşırıq hazırlamaq olar. Linkə daxil olarkən 4 tip hesabla daxil olmaq təklif olunur.

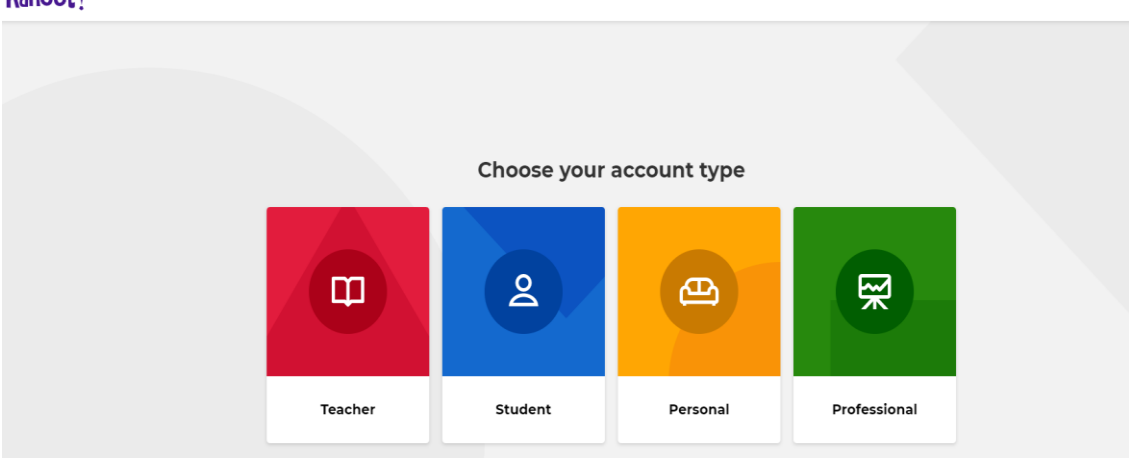

**Kahoot!** 

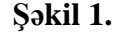

Burada Teacher bölməsinə daxil olduqdan sonra önümüzə şəkil 2-dəki kimi bölmə gələcək.

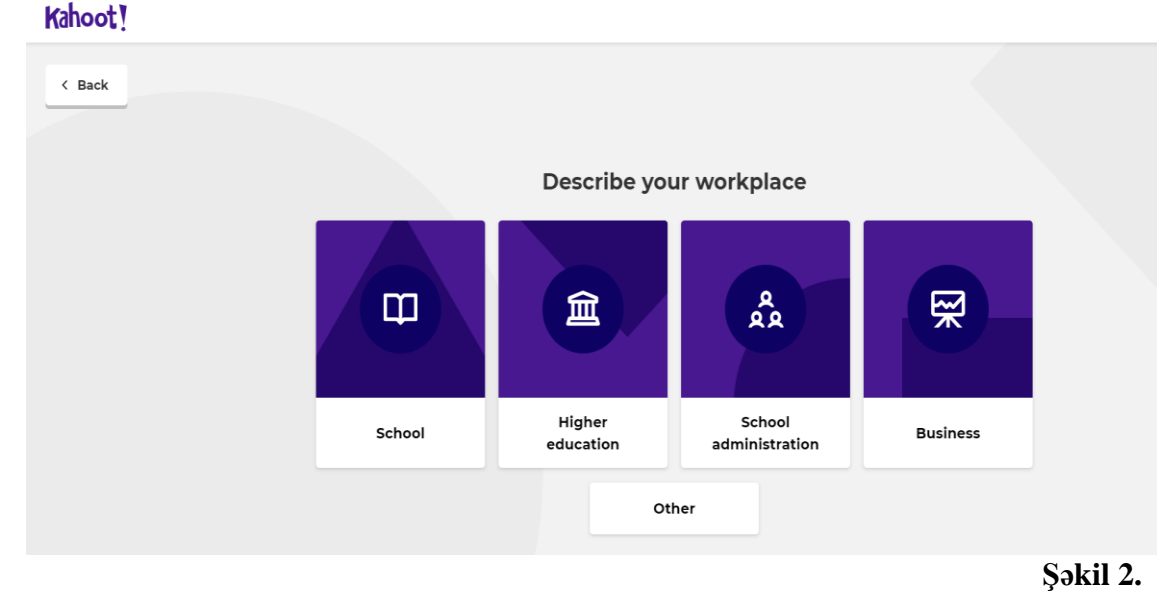

Açılmış səhifədə School bölməsini seçdikdən sonra hesab yarada və ya mövcud hesabla qeydiyyatdan keçib Kahoot-a daxil olmaq olar. Daxil olduqdan sonra Şəkil 3-dəki kimi səhifənin sağ üst küncündə qeydiyyatdan keçdiyimiz hesab adımız görünür.

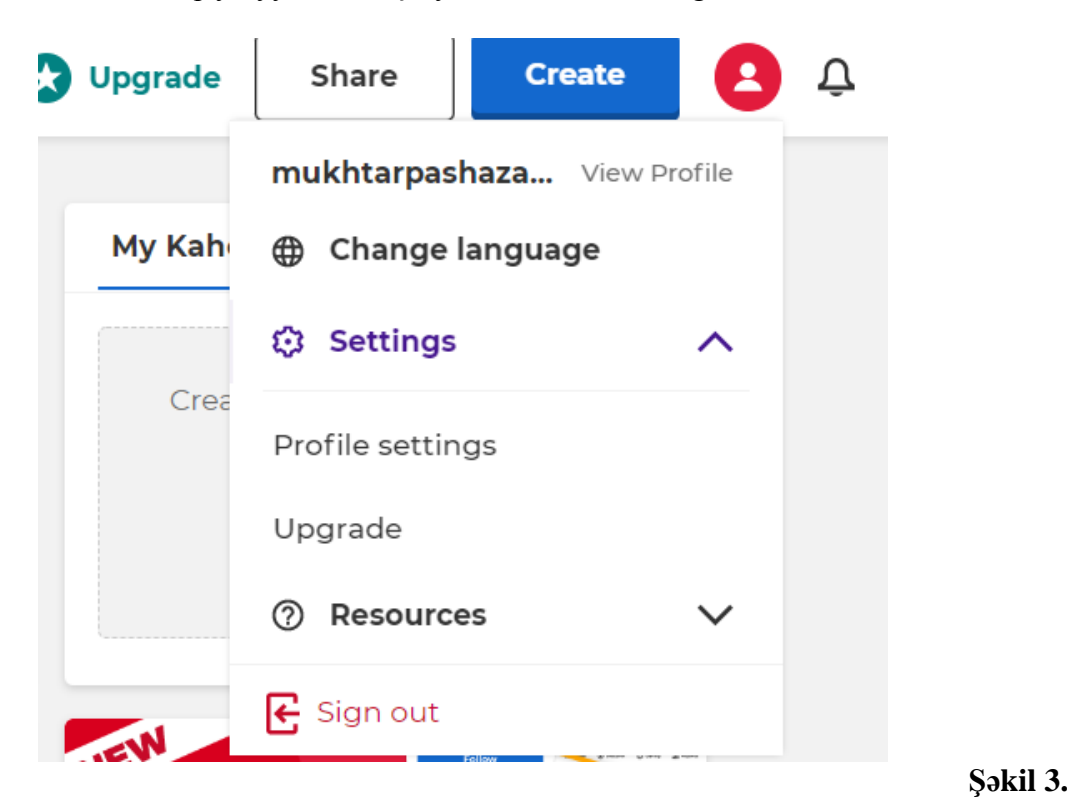

Açılmış səhifədə tapşırıq hazırlamaq üçün Library bölməsinə daxil olaraq, Create Folder edərək, tapşırığın hansı fənn bölməsinə aid olduğunu yazırıq.

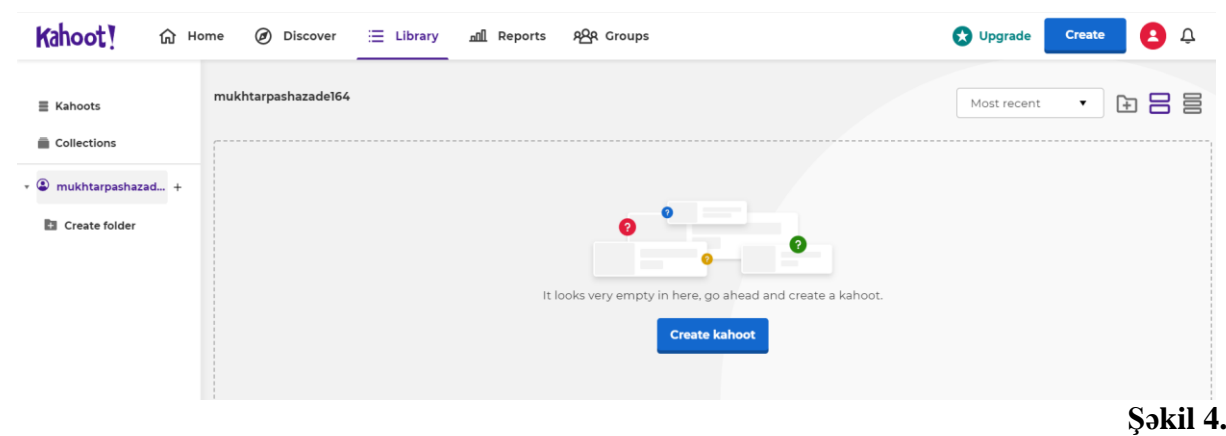

Bununla da, sualları aid olduğu fənn başlığı altında qruplaşdırmaq mümkün olur. Ardınca sual hazırlamaq üçün səhifənin mərkəzində yerləşən Create kahoot butonu üzərinə klik edilir.

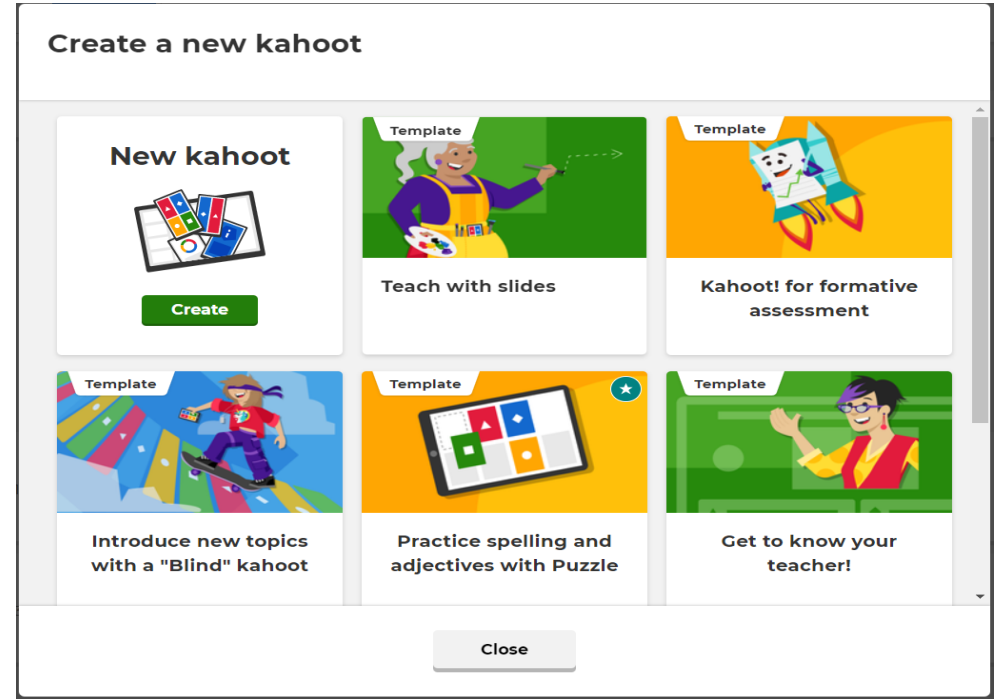

## **Şəkil 5.**

Açılan yeni səhifədə hazır tapşırıq formalarından istifadə edə və ya öz sual formamızı özümüz yarada bilərik. Burada Create bölməsinə klik etdikdən sonra qarşımıza şəkil 6-dakı kimi pəncərə açılır.

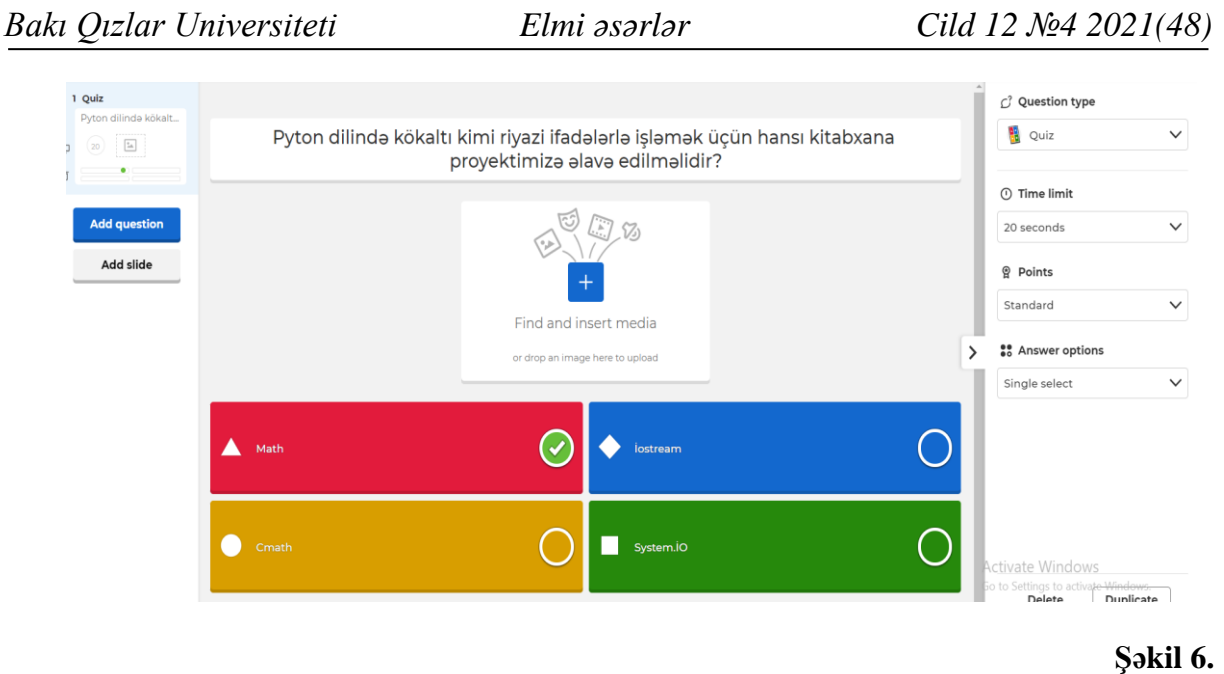

Bu pəncərənin sağ hissəsindəki bölmələrdən istifadə edərək sualımızın formasını, cavablandırmaq üçün vaxt limitini, tək və ya cüt seçimli cavab seçmək xüsusiyyətlərini öncədən müəyyənləşdirə bilərik. Yeni slide yaratmaq üçün isə Add question button-u seçilir. Həmçinin yaranmış slaydların sol tərəfindəki button-lardan istifadə edərək mövcud slaydın formasında yeni slayd hazırlaya və ya slaydı silə bilərik.

Sual slaydını hazır etdikdən sonra səhifənin sağ üst küncündəki

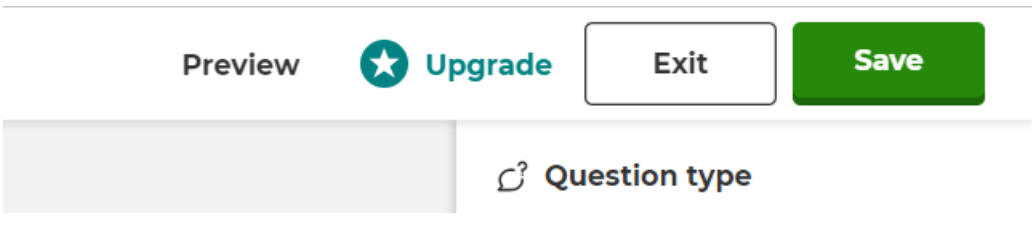

# **Şəkil 7.**

Preview bölməsindən slayda ön baxış edə, Exit bölməsiylə proqramdan çıxa və Save buttonu vasitəsilə slaydları yadda saxlaya bilərik.

Slaydlar hazır olduqdan sonra şagirdlərlə sualları paylaşmaq üçün play seçilir. Açılmış pəncərədə Teach bölməsi vasitəsilə sualları sinifdə uşaqlarla paylaşaraq test aparmaq, Assign bölməsi ilə isə sualları profildə tapşırıq kimi yerləşdirmək mümkündür.

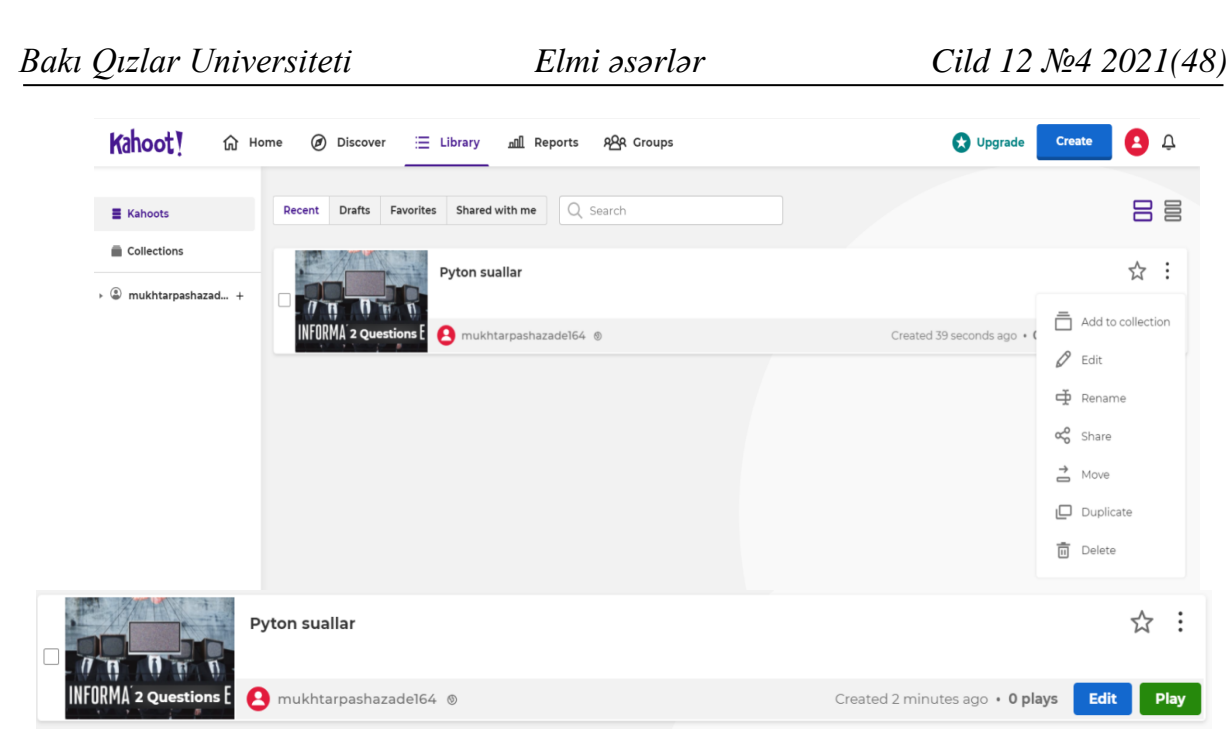

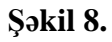

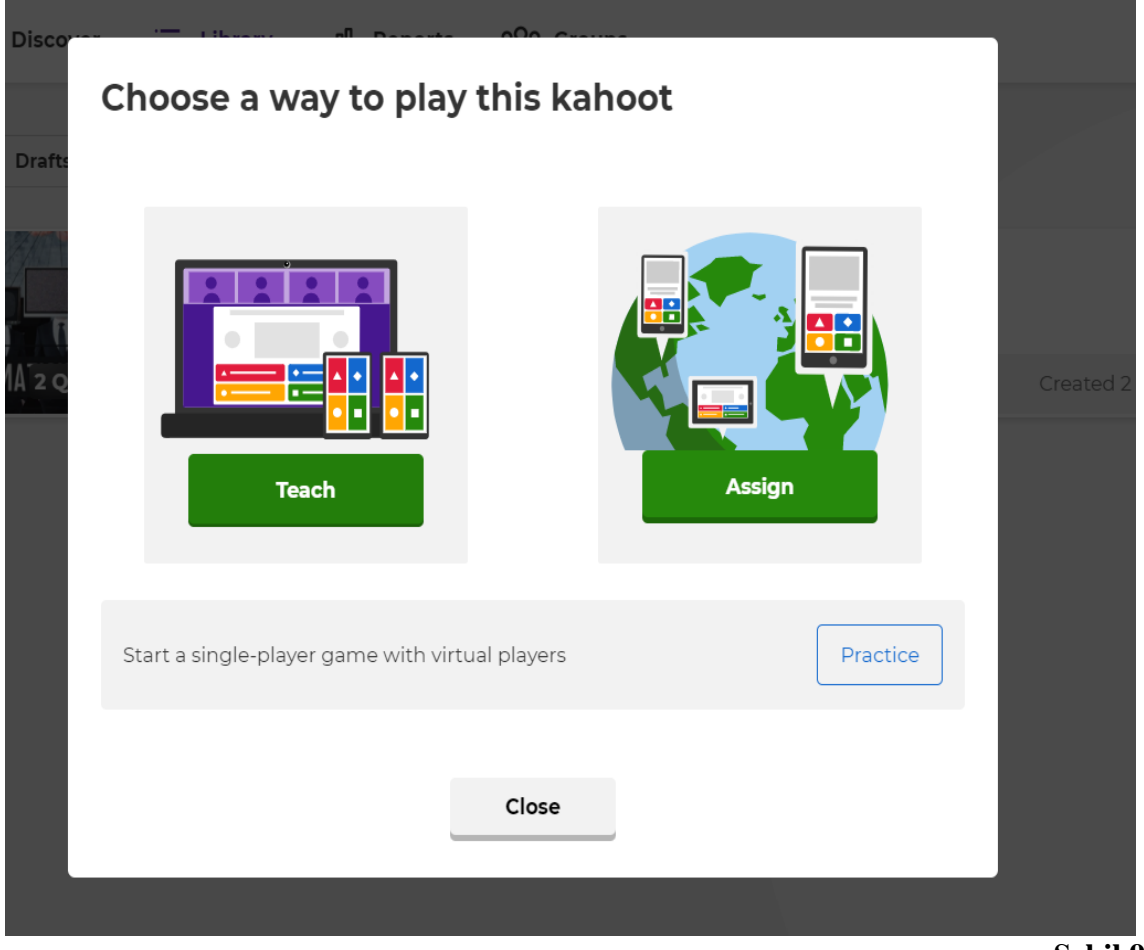

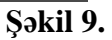

Testi başlatdıqdan sonra proqram tərəfindən testdə iştirak etmək üçün avtomatik istifadəçi pini formalaşdırılır. İmtahanda iştirak etmək üçün şagirdlər [www.kahoot.it](http://www.kahoot.it/) səhifəsində uyğun pini yazıb daxil ola bilərlər. Bu zaman suallar və iştirakçıların adı monitorda görünəcək. İmtahandan çıxarmaq istədiyimiz şagirdin adı üzərinə mausun sol düyməsi ilə bir dəfə klik etmək kifayətdir. Suallar monitorda nümayiş ediləcək, şagirdlər isə uyğun cavabları öz planşet və ya kompyuterlərindən seçəcəklər. Sonda Reports bölməsinə daxil olaraq şagirdlərin suallara doğru və ya yanlış cavab verməsi statistikasını görə bilərik.

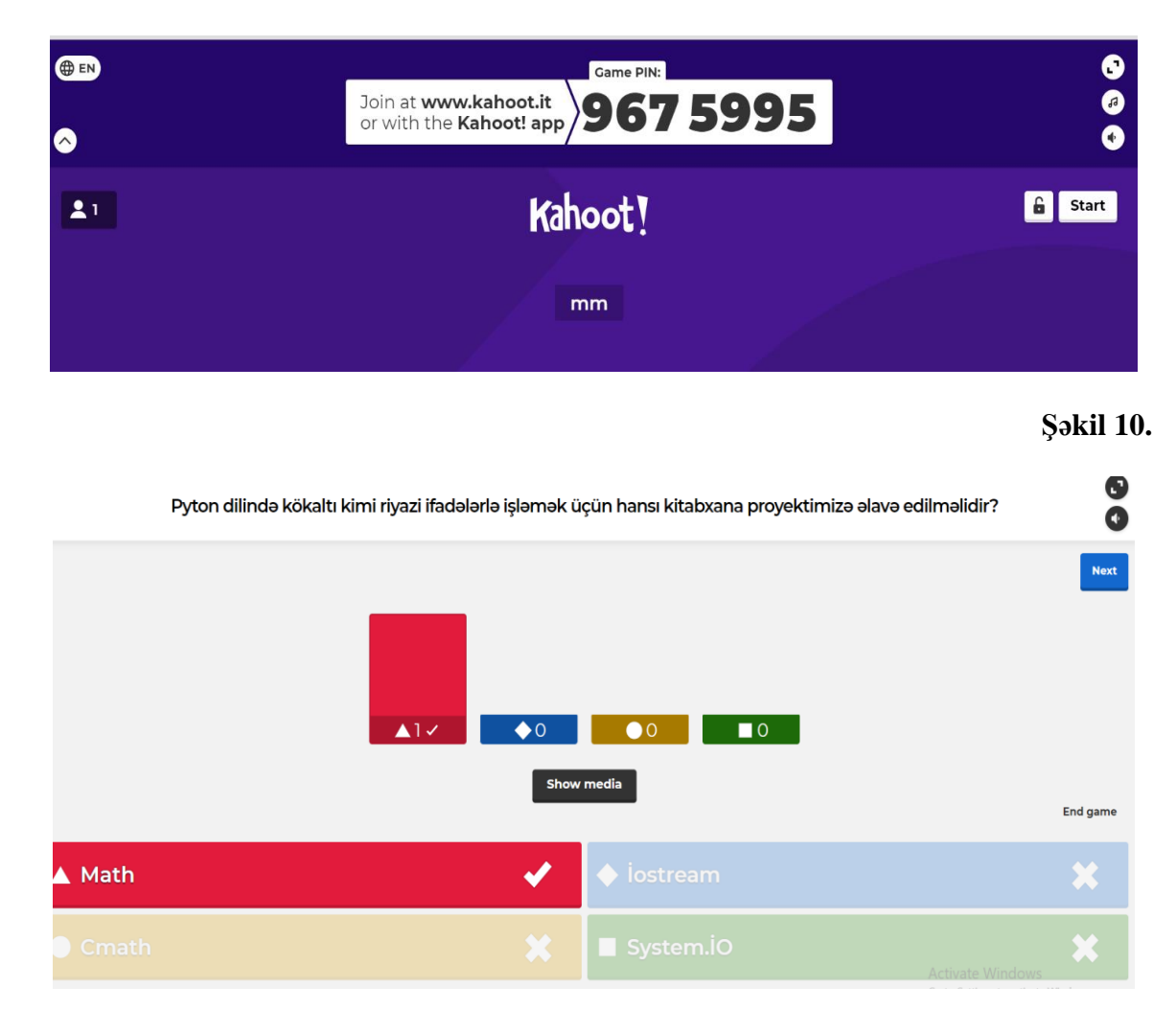

### **Şəkil 11.**

Şəkil 11-dan da göründüyü kimi, burada həmçinin suallara ayrı-ayrılıqda hərbir şagirdin hansı variantı seçdiyini görə bilərik.

**Məqalənin aktuallığı.** Kahoot proqramından istifadə edərək müəllimlər interaktiv dərslər keçə, oyunlar qura və şagirdlərin keçilən mövzuları hansı dərəcədə qavradıqlarını asanlıqda öyrənə bilər.

**Məqalənin elmi yeniliyi.** Kahoot proqramı vasitəsilə orta məktəb səviyyəsində dərs prosesinin qurulması prosesi əks olunub.

**Məqalənin praktik əhəmiyyəti və tətbiqi.** Texnologiyanın yüksək səviyyədə inkişafı

dövründə Kahoot proqramı əksər təhsil müəssisələrində tətbiq edilir. Bu proqram sayəsində müəllim və şagirdlərin dərs prosesi xeyli asanlaşır və şagirdlərdə dərsə maraq xeyli artır.

# **Ədəbiyyat**

1. Edtech Book 1.

2. https://web2azerbaijan.wordpress.com/ 2017/12/08/oyrənməni-əyləncəyə-cevir-kahoot/

3. file:///C:/Users/Acer/Downloads/education-11-00649.pdf

4. https://elearningindustry.com/digital-education-tools-teachers-students

#### **М.М. Пашазаде**

# **Использование электронных средств обучения в обучении**

# **Резюме**

В этой статье собраны правила организации интерактивных уроков в средних школах по программе Kahoot. В частности, были отмечены способы разработки различных типов вопросов с целью вызвать интерес к уроку с использованием возможностей программы.

# **M.M. Pashazade**

# **Use of electronic teaching aids in teaching**

# **Summary**

This article contains the rules for organizing interactive lessons in secondary schools through the Kahoot program. In particular, ways to develop different types of questions in order to create interest in the lesson using the features of the program were noted.

**Redaksiyaya daxil olub:** 17.11.2021